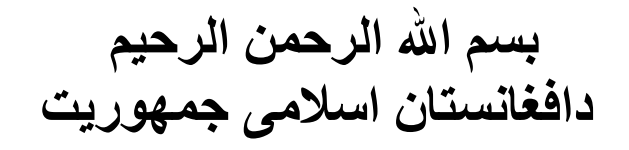

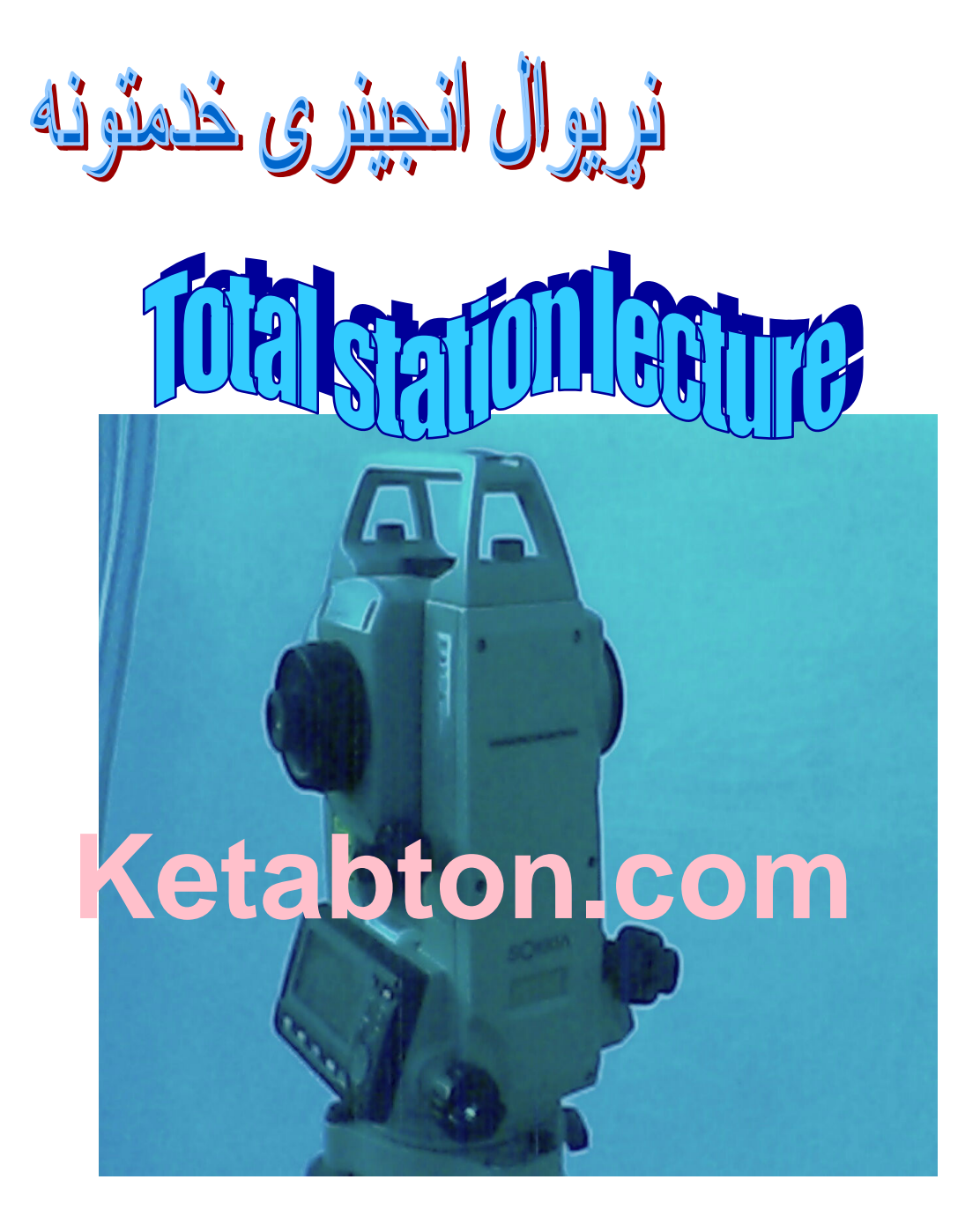

#### VAG

### **Total instrument introduction** د ټوټل د آلی پیژندنه

ټوټل استيشن د سروی لياره د استعمالولو يوه نوی آله ده ، د دی آلی يه مرسته سره د افقی او عمودی زاویو معلومولو لپاره کار آخیستل کیږی. چی د نوموړی آلی په مرسته پرته له زاويو افقی او عمودی فاصله هم معلوميدايسي. او دټوټل يواسطه مونږ کولايسو د GPS د کوارديناتو يه رڼا کی د ځمکی پر مخ د نورو نقطو کواردینات وټاکو چی نوموړی کواردینات یه اوتومات ډول ټوټل د GPS کواردیناتو له روپه محاسبه کو *ی* .

. په نوموړی آلمی کښی د دیجیتل تیودولیت او (EDM)یا (Electric distance meter) موجوديت د ټوټل ارزش لا هم ډيروي. او نوموړی آله پرته له پورتنيو ښيګنو يوه بله ښيګنه چې ډير آسانتيا یی را منځ ته کړی هغه په نوموړی آله کی د مایکرو کمپیوتر شتون دی، چی کولای سو په نوموړی آله کی خیلی ډاټا یا کواردینات وساتو یعنی ضرورت نسته چی یه کتابچه کی یاداشت کرو. د ټوټل پواسطه د پريزم قراءت کول ډير آسانه دي ، کومی زاويی او فاصلي چي د خرابي هوا له امله يي په نورو آلاتو کي د صحت او Accuracy له وجهی کومی اندیښنی موجودی دی خو په ټوټل کی دغه انديښنی وجود نلري او خيله يی صحی کوی . د پورته ټولو ښیګنو سره یوه دا هم ده چی د ټوټل په مرسته سروی په چټکتيا سره سرته رسيږي . داسي ټوټل هم وجود لري چې د هغه په مرسته په بشپړه خرابي هوا کې هم سروی سرته رسیږی . چې د ټوټل په استعمالولو سره د (plane table surveying) لپاره ضرورت نسته .

### **Types of Total station** د ټوټل استيشن ډولونه

او س يه نړی کې د ټوټل استيشن د لانديني ډولونو څخه استفاده کيږي چې د فيصدي په اساس عبارت دی له :  $>LEICA$  (high price T.S) - 25%  $>$ SOKKIA – 40%  $>$ NICKON-20%  $\geq$ TOPCON -15%  $\geq$ COLIDA - (is not used now)

#### **Parts of Total station**

د ټوټل استيشن اجزاو ي

توټل استيشن د يوه تليسکوب ، افقى او شاقلى دايره ، سکرين سره د کیبورد ، استوانوی او کروی آبترازوگان او د خَیل یه داخلی جورښت ک*ی* د فاصلی برقی اندازه کوونکی آله په نامه د (EDM ) يا (Electric distance measurer) اود يوهُ حافظي لرونکي دي.

د يو ټوټل مکمل سيټ چي په ساحی کی د سروی د هدف په مخه ورڅخه کار آخیستل کیږي او بی لَه نوموړو اجزاوو څخه ټوټل نیمګړي وي هغه عبارت دی له : 1. د ټوټل استيشن آله (T.S instrument)  $($  tripod ) سه يايه  $2$ 3. يريزم ( prism )

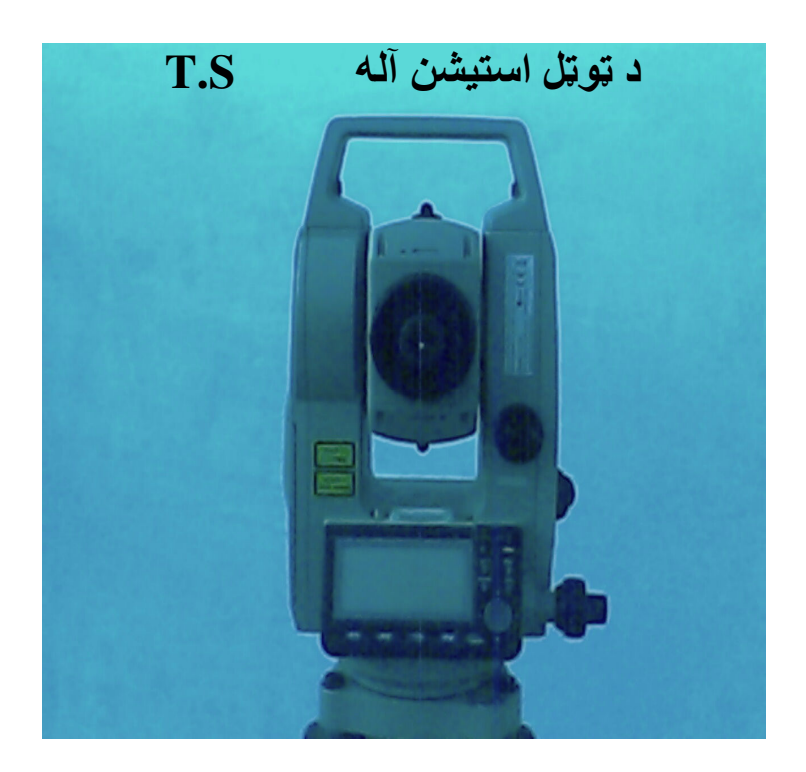

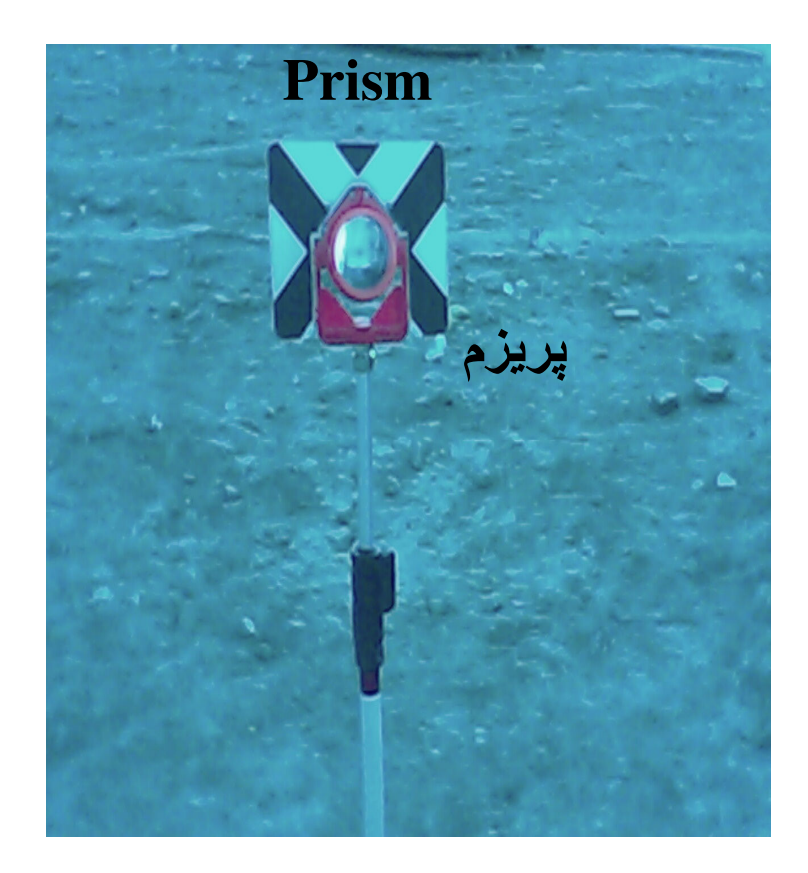

 $\begin{array}{c}\n\downarrow = \text{Enter} \\
> = \text{Next}\n\end{array}$ وروسته

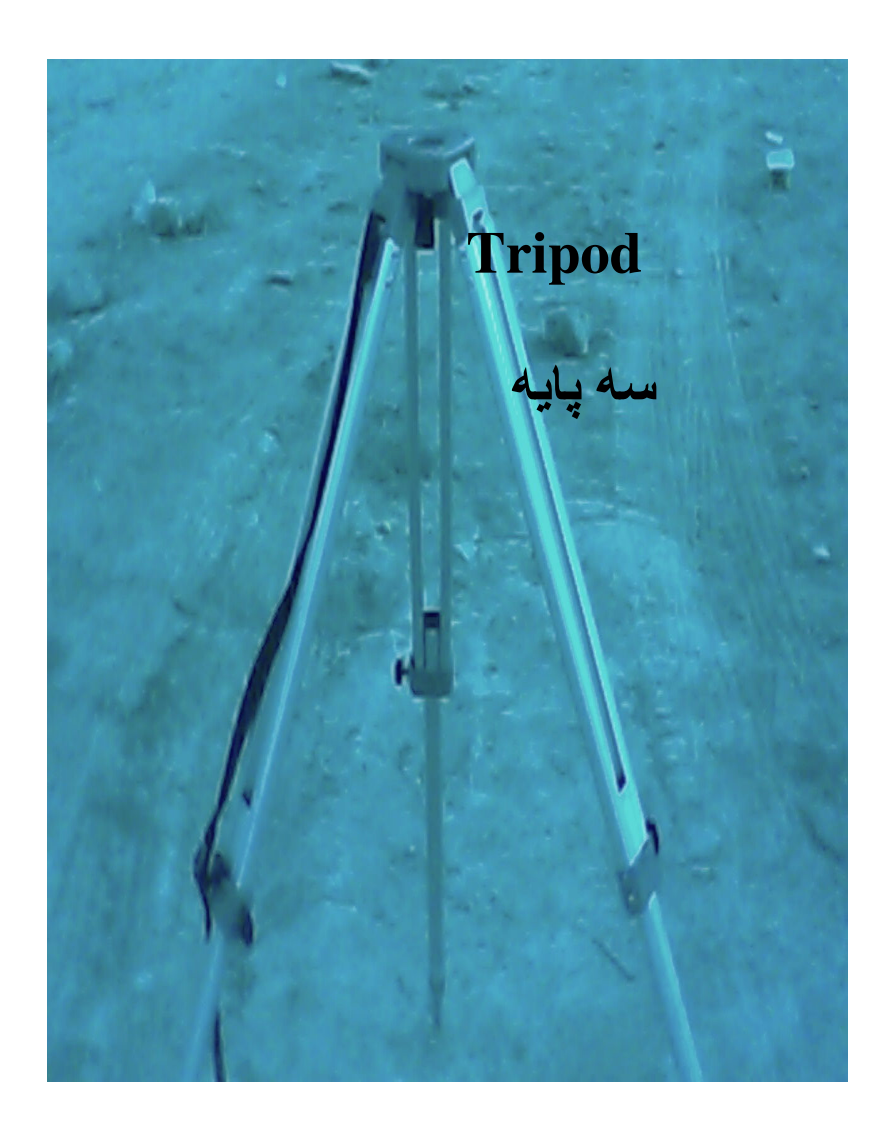

## **Setting and orienting of Total** د ټوټل استيشن د عياريدو کړنلاره

لکه څرنګه چی د ټوټل په استفاده کی لمړی ګام د هغه عیاریدنه ده او د کار په اجراء ک*ی* ډیر اهمیت لري چ*ی* ب*ی* له عیاریدو نه د ټوتل استیشن آله د استفادي ورنده . لکه څرنګه چې د سروینګ نور الات لکه لیول او تیودیلیت که عیار نوی یوازی د کار دقت له منځه وړی او مونږ ته غلطه نتیجه راکوی ، خو په ټوټل استيشن ک*ی* سره له دی چي په جزي ټکان د عياريدو نه وزي او حتی د نه عياريدو په صورت کی د استفادی وړ نده او د سکرين پر مخ ( out of range) ليکل کيږي چې د نه عيار والي ګواښ دی . د ټوټل په عياريدو کي لاندي ټکي بايد په نظر کي ونيول سي :

- 1. tripod یا سه یایه یه کومه نقطه چی مطلوبه ده د قد یه اندازه خلاصه وو د سه يايه يښې يراخه وو ، او بيا دا کوښښ کوو تر څو د سه پايی کومه سطحه چی ټوټل پر ی ایښودل کیږي همواره وي او د نوموړی سطحی د سوري څخه کښتنی نقطه ته ګورو تر ً څو نقطه ښکاره سي .
- 2. ټوټل په داسې حالت کې چې د لاستې نه مو نيولي وي د سه پايه پر سرایږدو او لاندینی پیچ ور ټیټ کوو ، د ټیټ کیدو نه وروسته یه ایتیکی شاقول کی گورو چی نوموړی نقطه ښکاری او که نه ، که چیر ی نه معلومیده نو سه یایه د دوو یښو نه نیسو یه داسی حالت کی چی دریمه پښه یی پر ځمکه پرته وی او په نوموړی پښی یی تر هغه وخته څرخووترڅو نقطه پیداکړو او بیا سه یایه ير ځمکه ايږدو .
- 3. لکه څرنګه چی په ټوټل کی دوه آبترازوګانی وجود لری چی یویی کروي دی او بل یی استوانوي ، لمړی کروي لیول چی د سه یایی یواسطه عیاریږی عیار وو ، لکه څرنګه چی یه کروی لیول کی کو ښښ کيږي تر څو حباب منځ ته راوستل سی ، د هري پښی په منځ کی یو پیچ وجود لری چی د هغه پواسطه پښه لوړولای او ټيټولا*ی* سو او هري پښ*ی* خوا ته چ*ی* حباب وی نو هماغه يښه ټيټه وو تر څو حباب منځ ته راس*ی* کله چ*ی* حباب منځ ته راغی نو زمونږ سه يايه عياره ده .

 $\perp$ =Enter وروسته  $>=$ Next

- 4. د ټوټل د آلمي په لانديني برخه کې درې پيچونه موجود دي چې د تصويي پيچونو يا (leveling screw) په نامه ياديږي چي د نوموړې پيچونو پواسطه استوانوي آبترازو ليول کيږي ، او کړنلاره یی داسی ده چی په یوه وخت کی باید دیوه اړخ دواړه پیچونو داخل یا خارج ته و پیچل سی البته د آلی په درو خواو کی تر هغه وخته چی په درو خواو کی حباب د استوانوي آبترازو منځ ته راسی .
- 5. ددی لپاره چی پو ه سو آیا زمونږ آلـه عیاره ده او کـه نـه یعنی د خپلی آلی د تصدیق لپاره، نو کله مو چی آله چالانه کړه د ټوټل په کار و صفحا تو کی د (Tilt) په نامه کمند پيدا کوواو د نوموړ و کمند په کارولو سره د صفحه پر مخ د حباب ځای را ښيي.

# **Setting and orienting picture**

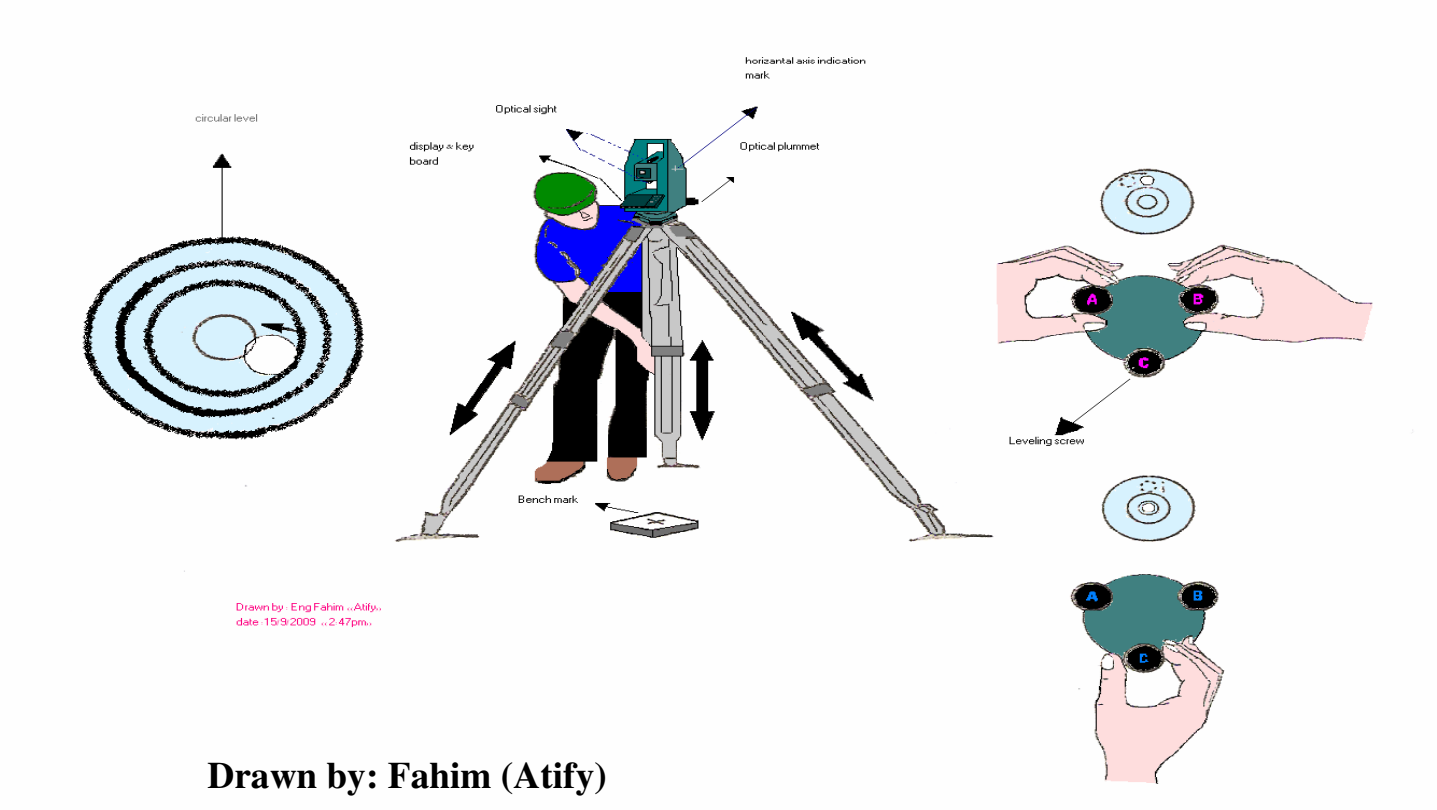

## **SOKKIA display and key board** information د سوکيا ټوټل د دسپلې او کيبورد اړوند معلومات

کله چی مونږ سوکیا ټوټل ته خیر سو نو د یوه سکرین او څو محدودو دکمو لرونکی دی او کله چی آله چالانه کړو نو تصور به وکړو چی ځینو وظايفو کي څرنګه کولای سو چی د هغو کمندونوڅخه چی د سکرين په کښتنی برخه کی معلومیږی یا داچی څرنګه ارقام او الفبا څخه د اړتیا په وخت ک*ي* مستفيد سو چ*ي* البته د تچ سيستم هم ند*ی* نو څرنګه وکړو : خو ددغه لپاره يو سيستم موجود د*ی* چ*ی* هغه وروسته د کيبور له ييږندنى نه تشريح کيږي.

کیبورد keyboard: سوکیا محدودیِ دکمی یا بټنی لری چی په شکل د عمودي او افقي پرتي دي چي افقي دکمو ته (press button) هم واييي.

1. عمودی دکمی vertical keys: دغه دکمی چی د سکرین یا صفحه راسته اړخ ته پرتی دي هغه عبارت دي له:  $\cdot$ Enter $\cdot$ Func $\cdot$ Sft $\cdot$ Esc $\cdot$  on  $\cdot$ off  $\rightarrow$  (on  $+\otimes$ )}

.Arrow key(curser mover) · Bs(back space)

2. افقى دكمى press button) horizontal keys ): افقى دکمی چي د صفحه(سکرين) لاندي پرتی دي له عمودی دکمو نه يي وظايف ډير دي چي د چپه له خوا په ترتيب سره عبارت دي له:  $\mathbf{f}_4$ ، $\mathbf{f}_2$ ، $\mathbf{f}_3$ ). چي هر يويی په ترتيب سره تر کوم کمندلاندی راسی د هغه کمند دنده سرته رسوی پدی ترتیب سره کوم کمندونه چی د سکرین په لاندی برخه او تر دکمو لوړ ښکاریږی همدغه دکمه د هغه کمند کار سرته رسوی.

نوټ:په کیبورد کی د func دکمی نه د نمبرونو او الفباوو په راوستلوکی هم کار آخیستل کیږي او وروسته د خپلی خوښی د نمبر یا . الفبا د انتخاب لياره بيا له افقي دكمو نـه (f4·f3·f2·f1) كار آخلو لـه یورتنی Func دکمی نـه د صفحو په اړولو کی هم استفاده کیږی.

 $\perp$ =Enter وروسته  $>=$ Next

دکمه او د Meas کمند چی د سوکیا یه صفحه کی قرار لری د Keas دکمه او د د نوموړی صفحه نه د وتلو (exit) لپاره استعماليږي.

### Starting manual & some internal guide of **Total** د ټوټل د چالانيدو کړنلاره او ځينې داخلي اړوند لارښوونی

#### د on دکمی يه فشار ورکولو سره ټوټل استيشن چالانيږي او لمړنی قدم کی یوہ صفحه چی پر سر یی SOKKAI لیکل سوی دہ څرکنديږي او نوموړي صفحه د سوکيا د صفحه په نوم ياديږي چې په دغه صفحه ک*ی* دری کمندونه وجود لري ، چی یو یی Meas په نامه چې د صفحه په چپه اړخ د f1 دکمې په سر او د استفادي لپاره يې هم د 1<sub>1</sub> نه کار آخلواو د صفحه يه راسته خوا کی يه ترتيب سره دوه  $\mathbf{C}$ کمندونه د  $\mathbf{C}$ onfg او  $\mathbf{Mem}$  په نامه وجود لري چی د  $\mathbf{f}_4$  څخه د استفادي لپاره له  $\mathbf{f}_4$ او د  $\mathbf{Mem}$  څخه د استفادي لیاره له 1<sub>3</sub> ته کار آخلو. سوکیا ټوټل استیشن پرته له اولی صفحه نه دری کاری صفحه لری او هر کله چی وغواړو و نورو درو صفحو ته ولار سونو له Meas او هم په کیبورد کی له Esc څخه کار آخیستلای سو. کله چی وغواړو یو فولدر یا جاب جوړ کړو او یا نور سیتینګ وکړو لکه د واحداتو تنظیم او داسی نورو لپاره د Mem نه کار آخلو. د ټوټل کمندونه د درو صفحو په لانديني برخي کې په سترګو ګیږي چي دغه کمندونه د تغير او بدلون(Peplaceable ) امکان لري مثلآ داسی کمند چی و غواړو د هغه نه کار واخلو او زمونږ د هیڅ یوی صفحي په لاندي برخه کې وجود و نلري نو د راوستلو لپاره يې يو کړنلار ه وجود لر ي چی په لاندي ډول بیانیږي . کله چې و غواړو د ټوټل د يوی کاری صفحه نه بلی ته مراجعه وکړو نو په کیبورد کی د Func په فشار ورکولو سره دغه کار سر ته رسيږي .

 $\perp$ =Enter  $>=$ Next وروسته

### **Command replacing or changing procedure** د کمندونو د بدلولو کرنلاره :

د سوکيا د صفحه په راسته اړخ کی د Confg کمند وجود لري چی د و f یه فشار ورکولو سره د استفادی وړ ګرځی استفاده کوو . کله چی مونږ پریس کړو نو مونږ بلی صفحه ته انتقالوي چی په هغه صفحه کی بیا کیبورد فنکشن (key board function) انتر کووبیا بلی صفحه ته انقالوی چی یه هغه کی بیا دیفاین define انتر کوو او مونّز. یوی صفحه ته وړیّ چی په هغّه کی کمندونه د دریو قطارونو يه شکل پراته دی چی هر قطار يی د يوی صفحه نمايندګی کوی . نو هر کمند چی په هر قطار کی وغواړو تبدیل کړو نو کرسر همالته وړو او په کیبورد ک*ې* د هیرو ک*ی* (arrow key) په پورته او کښته خوځولو باندی کمند تغیر کوی او خپل د خوښی کمند چی په هره صفحه کی وغواړو راوستلای سو خو په هغه صورت کی چی کله مو خيل د خوښې کمند انتخاب کړ نو وروسته له انتخاب نه بايد (ok) او انتر يريس کړو ترڅو نوموړی عمليه ومنل سی .

#### یاملرنه care

د هر کار د شروع څخه تر مخه باید د آلمی آیتیکی شاقول پر استشن متمرکز او د آلمی ټول آبترازو ګانی (کروی او استوانوی ) باید عیار او ليول و اوسي .

### Job making procedure د فولډر د جوړيدو کړنلاره

لـکه څرنـګه چی ټوټل استيشن د ټوپوګرافی او ټريورس د ترسره کولو لپاره هم استعماليږي چې د نوموړو د سروی نتايج د سړک د ډيزاين لپاره خام مواد دی ، او د دی لپاره چی دغه مواد مو تر ډیزاینره رسولی و ي نو بايد د ټوټل په حافظه کی په يو مشخص ځای يا فولډر چی په ټوټل کې د (job ) په نامه ياديږي وساتل سي. چې د کار د اتمام نه وروسته یی بیا یه کمپیوټر کی په محفوظ ډول سره ډونولود ( download ) کوو.

 $\perp$ =Enter وروسته  $>=$ Next

باید د هری ِ مشخصی ډاتا نوم معلوم وی تر څو د ډونلود کاریی آسانه يه خيله ټوټل ک*ی* فولډر د جاب په نامه موجود وي چ*ی* بايد د جوريدو په صورت کی یی نوم د خیلی خوښی ورکړ سی او که چیری ټول فولډرونه ډک و ی نو باید اول فولډرونه delete او بیا edit سی . خو هغه فولډر چي download سوی نه وی په آسانی سره نه delete کیږي اود delete په صورت کی مونږته ټوټل یو warning راکوي ، خو دغه فولډر تر هغه وخته چی ډونلوډ سوي نه وي د خرابيدو امکان بے نسته. د جاب جوړولو کړنلاره job making procedure:

د سوکيا د صفحي په لانديني برخي کې يو کمند وجود لري په نامه د Mem چې د نوموړي کمند د فعالولو لپاره د افقي تکمو نه کار آخلو البته هغه تکمه چی د نوموړی کمند لاندی د سکرین موقیعت لری یه فشار ورکولو سره یی Mem د کار وړ ګرځی چی پروسه یی په خلص ډول سره تشریح کیږی .

#### **SOKIA** page:

 $(To$  use Mem Press key below)**Mem>job**  $\rightarrow$  **job** selection  $\rightarrow$ (to list jobs Press key below) list  $>$  job name  $\Rightarrow$   $\Rightarrow$  to edit name press key below **edit>**num& alphabet will be appeared by pressing func key on key board and each choice you can select by pressing keys which are located below your choices>insert your job name  $>$ press  $\leftarrow$ .

نوټ : د سروينګ هغه عمليې چې ضروري دي نو بايد فولډر ورته جوړ سي او ځينې لنډو محاسباتو لياره لکه vertical distance و د تطبيقى area calculation, (elevation) distance, سروی (Implementation surveying) لپاره د فولډر جوړولو ته ضرورت نسته .

 $\perp$ =Enter  $>=$ Next وروسته

## می این warning

وروسته له عياريدو نه د آلی د استفادی په وخت کي بايد ستاسي بدن د سه یا یه سره ونه لکیږی ځکه آله له عیاریدو نه باسی .

### ياملرنه Care

د پریزم د قراءت په وخت کښی باید د پریزم د ریفلیکتور مخ د آلی وخواته وي.

### **Distance measuring with Total**

د ټوټل پواسطه د واټن( فاصله) اندازه کول

 $\downarrow$ =Enter وروسته  $>=$ Next

<mark>ګواښ warning</mark>

کله چې د تلیسکوپ د عمود*ی* حرکت تړونکی پیچونه ټینګ وی نو بايد تليسکوپ په عمودی ډول و نه څرخيږی.

## **Elevation measuring with Total** د ټوټل پواسطه د ارتفاع معلومول

د ټوټل استيشن يواسطه د هري لوړي نقطي (ساختمان ، برج، يايه .........) ارتفاع که و غواړو فقط په يو څو شپېو کې د ډيرد قت او بے له تکلیف نه بید ا کولای سو خو د لاندی کړنلاری په صحیح عملي کولو سره .

كړنلاره procedure: اولین کار چی وروسته له عیاریدو نه کوو : په (ساختمان ً ، برج ، پایی او.................) کی د هغه نقطی ارتفاع ۔<br>چے مطلوبه ده د نوموړی نقطی سره په یوه استقامت پریزم دروو : او نوره پروسه په لاندی ډول تعقیب کوو :

Find Rem on one of the three pages:

>to use Rem press key below Rem>for obs press key below **Observe>press key below REM> move the telescope vertically** while the horizontal screw should be locked to the target point  $>$  for Stop press key below Stop.  $=$  the result will be appeared in the screen.

> **Area calculation with Total** د ټوټل په مرسته د مساحت معلومول

د ټوټل استيشن په مرسته سره که هر ډول مساحت وغواړو که منظم وی او یا غیر منظم معلومولای سو یه ډیر سرعت ، چټکتیا او غيرمستقيمي محاسبه نه يرته بلكي هر څه يه خيله ټوټل استيشن سرته رسوي چې کړنلاره يې په لاندې ډول سره ده :

 $\perp$ =Enter  $>=$ Next وروسته

کړنلاره procedure : تر هر څه د مخه د کومی ساحی مساحت چی مطلوب دی که د هر ډول شکل لرونکی وی شا او خوا کی یی نقطی تعینوو یه داسی ډول چی نوموړی شکل په صحیح ډول محاط کړی . او د ټوټل استيشن آله چې مو هر ځای زړه وغواړی که د مساحت په داخل اويا خارج کی وي شرط دادی چي پريزم وليدل سي ايښودلای سو . اول مخک*ی* تر دی چی کار شروع کړو آله عیار وو . بيا دهغو نقطو له جمعى نه چى مساحت يى محاط كړى دى يوه نقطه یی یه صفت د اولی نقطّی یه نَبْنه کوو . يريژم د اولي نقطيّ نه په قراءت شروع کوو او د نورو نقطو تر قراءت وروسته بیرته اولی نقطی ته راخو تر څو شکل مو و تړل سی كارى مراحل working period: فرض کوو چی زمونږ مطلوبه ساحه مستطیل شکله ده : 1. چون مستطيلي ساحه يوازی په څلورو نقطوسره تړل کيږي نو یه څلورو کنجونو ک*ی یی* نقطی ټاکو او یو کنج ی*ی* یه صفت د اولی نقطه قبلوو یه دّی شرط چی آله ترمخه عیاره سوی وی او قراءت ته تياره وي . 2. په اولی نقطی پریزم ( prism) نیسو او آلـه پر ټارګیت کوو او بيا د نقطي د نيولو لياره لاندي مراحل ضروري دي : 

Find out the Menu  $\rightarrow$  bottom of the screen >press key below Menu>on next page find the area calculation with arrow keys (by moving down and up)>->points page will be appeared یه اول*ی* نقطعه پریزم ودروی او دآله یواسطه یی ټارګیټ کړی لم  $>$  press key below Obs $>$  press key below Meas $>$  press key below  $\gt$ stop  $\Rightarrow$  continue the procedure till first point  $\gt$  when the first point is observed again, the **cal** command will be

14

 $\perp$ =Enter وروسته  $>=$ Next

appeared at the bottom off the screen>press key below Cal > after a few minutes the area of the requested region will be automatically shown on the screen.

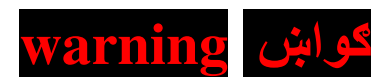

کله چی د ټوټل څرخیدو افقی پیچونه تړلی اوسی نو باید آله په افقی سمت ونه څرخول سی ځګه د زور په صورت کی ماتیږي.

یاملرنه care

کله چي زمونږ د خوښي کمند په دريو سرو کار صفحو کي نه وي نود (Confg) لَه لاري چی د سوکيا په صفحه کی ده اوکړنلاره ي*ی* يو ځل تشريح سوه خپل د خوښ*ی* په صفحه ک*ی* ځا*ی* بر ځای کووړ

یاملرنه Care

ټويوګرافي سروينګ د کار د ژر سرته رسيدو لپاره کولای سو چی د دوو او دريو ټوټل استيشنونو نه کار واخلو ، خو د تريورس په اجراء کي يوازی او يوازی له يوې آلی او يوه مسير نه کار آخلو .

#### تريورس Travers

تعريف definition: تريورس عبارت له يو سلسله خطونو څخه دی چی د معین اوږدوالی او معینو زاویو پواسطه یو تر بله وصل کيږي . هدف purpose : د کنترول د نقطو د تثبيت لياره يوه چټکه طريقه ده ، دخه طريقه خاصتآ يه هغو سيمو کي چي ډ يري وداني ، موانع ، ځنګلونه او په هغو سیمو ک*ی* چ*ي* ډیره اوږده فاصله يي د ليدلو وړ نوي استعماليږي چې مهم هدفونـه يې په لاندې ډول دی: 1. د اراضي سروي د حدودو د تعين لياره . 2. د ټوپوګرافي نقشو لپاره د کنترول د نقطو تثبيت . 3. د ودانيو ، سرکونو ، د ريل خطونه ، کانالونه او د اويو رسونی د پروژی د تعین موقیعت لیاره . د تريورس لپاره د اندازه کولو وسايل : ترانزيت ، تيودوليت او تر ټولو ساده او دقيقه آله د ټوټل استيشن آله ده . د تریورس استیشنونه : ثابتی یا موعقتی نقطعی دی چی اکثرآ د ميخونو يواسطه يه نښه کيږی . د تريورس ډولونه : 1. حلقوی تریورس چی د ودانیو، فابریکاتو او داسی نورو ساحاتو د مساحت د معلومولو لپاره کاریږی . 2. اتصالی تریورس د لارو د معین مسیر سره ، دکانالونو د حفرلياره او د ګازو او نفتو د انتقال د تمديد لينونو لياره كاريري. لـكه څرنـګه چې د نقطود موقيعت تثبيت د سروي لـه مـهمو ١هدافو څخه دی چی د نقطو د تثبیت پرته د هیڅ ډول سروی او نقشی د ترتيبيدو امكان نسته . په سروی کی د يو خط د استقامت تعين د بيرنګ او ازيمت ز اويو په مرسته صورت نيسي .

 $\perp$ =Enter وروسته  $>=$ Next

## **Travers surveying with total** د ترپورس سروی د ټوټل يواسطه

ترپورس د ټوټل استيشن يواسطه په آساني ، چټکتيا او په لوړ دقت سره ترسره کیږی چی د سړک ډیزاین او دنورو ساختمانونو د موقیعت ورکولویا تعین موقیعت لیاره له مهمو موادو څخه دی. $\mathop{\rm data}\nolimits)$ خُلص د اچی د هری سروی د شروع لپاره تریورس ډیر اهمیت لر ی .

کړنلاره procedure: څرنګه چې ترپورس د مقدماتی سروی لـه ډلـي څخـه دي چي هدفّ يي د کنټرول د نقطو ټاکنـه ده او د سړک د ډيزاين لپاره يې لمړنې ګام دی نو په حقيقت کې د سړک د استقامت ټاکنـه ده چی ډیزاینرتـه وړاندی کیږی . داچی ټوټل زمونږ لیاره د ډاټا د ساتلو آسانتیا برابره کړیده نو بايد د تريورس د ډاټا انتقال ډيز اينر ته د يو مشخص جاب(فولډر) يواسطه ترسره کړو چې د فولډر جوړونه او له منځه وړنه په تيرو درسونو کی تشريح سوی ده . د ترپورس کرنلاره په لاندي توګه خلاصه کوو:

>make a job (folder)

>find out coord> press key below coord >station orientation Sinsert coordinate of the station: example

 $N=600$  $E=500$  $Z=100$  $Ins.h=1.43$  $Tg.h=1.6$ 

>press key below rec for record >press key below edit for edit > insert point name > $\rightarrow$  >code (BM1).  $\rightarrow$  >OK.

 $\perp$ =Enter  $>=$ Next وروسته

Find the north direction with a compass and make zero the horizontal angle on that direction

Find the OSET command in the pages:

 $>$  press key below OSet tow times  $OSET>$  now the horizontal angle  $is zero >$ 

Prism د هغه جهت په لمړني نقطي کې دروو په کوم جهت کې مو چې تریورس ته استقامت ورکړی دی او یه نوموړی نقطه کی یه لاندی ډول observation: ييلوو:

 $\rightarrow$ observation procedure: **>target the prism >press key below coord for** Coord>obs<>>  $\rightarrow$ Press key below stop for Sop $\Downarrow$ لاندی کواردینات به لاسته راسی :

#### **Example:**  $N = 604.506$  $E = 507.36$  $Z=99.93$ Har=58°, 31, 40" مخک*ۍ* له ريکارد څخه بايد د دوه*می* نقط*ی* نوم ورکړوچ*ی* لاندي مراحل يه بركى نيسى : لِل

>press key below edit for point name >insert name>ok>code  $(BM2) > \Box > 0k$ .

اوس ددی لیارہ چی خیل تریورس ترسرہ سوی کار چک کړو چی آیا صحيح روان يو او كه غلط نو لاندي مراحل بايد ترسره كړو: لِل

 $\rightarrow$ Transmit the instrument to second point (BM2)  $\geq$ target the prism on (BM1)

#### **Procedure:**

 $\rightarrow$ Press key below Coord for Coord  $\rightarrow$ station orientation >insert height of instrument>>>ok>Esc>back angle which was received before in obse>target prism on point

 $\perp$ =Enter وروسته  $>=$ Next

and move the telescope up to the prism $>$ ok $>$ Esc $>$ on this page for observation press key below  $\text{Obs}\text{>}$  for stop press key below Stop.

اوس هغه کواردینات مو چی یه اول استیشن (BM1) کی وارد کړی وه ددی مرحلی د لاسته راغلو کواردیناتو سره به یی مقایسه کرو که چیری پوشان وو نو زمونږ کار صحت لری .

> **Topography surveying** د ټوپوګرافی سروینګ

تعریف definition : د توپوګرافی سروی عبارت له هغه عملیی څخه ده چې د نسبتي افقي موقيعت او د ټولو طبيعي او مصنوعي اشكالو او اجسامو آرتفاع د ځمكې پرمخ لكه د اراضى ميلان ،غرونه ، تيې ، شيلې ، سيندونه ، يلونه ، كانالونه ، ځنګلونه ، سړکونه ، درختی ، رهایشی ځایونه ، فابریکی او د کانتورونو د ترسيم لپاره كاريږي . د ټوپوګرافی سروی د اجراء مرحلی : 1. د کنترول د نقطو تثبيت 2. په prism باندي تفصيلي قراءتونه 3. د نقشی جوړول او ترتيبول د کنترول نقطی په دوه ډوله دي چی لاندي تشریح کیږي . 1. دکنترول عمودی نقطی : هغه نقطی دی چی د بحر د سطحی څخه د معينی ارتفاع لرونکی دي چی دا په يوی ساحی کي د GPS اوپاتی نور ي یی د تریورس په عملیی کی لاسته راځی . 2. د کنترول افقی نقطی : هغه نقطی دی چی د تریورس په مرحلی كي لاسته راځي .

 $\perp$ =Enter  $>=$ Next وروسته

## Topography surveying with Total د ټوپوګرافی سروی د ټوټل یواسطه

9GA8@\$t808
<\$@"86
9!66 F A
<
?-< \$ 9;(< @ HA 0K85< 1F 0K85"e bF 9]
\$-'aH>508<\$"86
008!66 9
P\$Q<#08@9W(@HAD-(9\*

#### Procedure: <make a job (folder)  $\leq$ insert the first BM1 coordinate  $\Downarrow$

→to insert coord press key below Coord>station orientation >↵ insert coordinate>↵>For rec press key below Rec>code name (each object has its own code in total >OK>Esc>back sight >coord>target the prism on the first point not prism then move toward prism while the horizontal screw should be locked for topo>yes>by pressing Esc exit from this page  $>$ find the Rec command on one of the pages  $>$ for rec press key below REC >Coord data >↵>target the prism on a point>for obs press key below Obs>for stopping press key below Stop>for rec press key below Rec>insert point name >for editing point name press key below Edit >insert point name> ↵>code >for code editing press key below Edit  $\geq$ insert code for Ex  $(CL) \geq \perp$   $\geq$  for ok press key below Ok. د observation عمليه پاتی ټولو نقطو ته د پورتني عمليی په پام ک*ي* نيولو سره ترسره کيږ*ي* .

خو دلته ځينی استثنا ګان*ی* سته چی بايد په نظرکي ونيول سي چی په لاندي ډول تشريح کيږي .

↵=Enter >=Next 0\$\$

1. مثلاً دیر ځله داسی پیښیږي چی په یو جسم دوه قراعته ولرو نو ټوټل د دغی استثنی لپاره لاندی کمند لري او کړنلاره يي په لاندى ډول سره ده :

<Target the prism on next side of the object <Press key below auto instead of Obs Auto which is appeared in the screen  $>$  for stop press key below  $Stop >$  for rec press key below  $\text{Rec} > \text{ok}$  (the name and the code will be added automatically the same as the pervious point code).

2. که چیر ی داسی قراءت په یو جسم چی پر مخ یي مانع و ي او نوموړی جسم یی غیر قابل د لیدو ګرځولی وي ٌنو د نوموړي جسم د قراءت لپاره ټوټل استيشن يو آسانتيا لري چي د offset كمند يه نامه ياديږي او كړنلاره يې په لاندي ډول ده:

<target the prism near to the total in an approximately distance from the hidden object. <For offset press key below Offset>insert distance between prism and the hidden object and show the direction of the hidden object inside Total  $\geq \perp$ >for obs press key below Obs >for stop press key below Stop> for rec press key below Rec>for accept press key below Ok.

**Some codes for Topo surveying:** For center line  $=$  cl For building  $=$  Bld  $Station = STN$ For right side  $=Rs$ For left side  $= Ls$ **Building corner = BLDG Bench mark = BM**  $\bf{Rad} = \bf{RD}$  $Drain = **DRN**$ **Electronic peril=ELP** 

 $21$ 

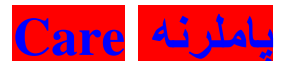

د ډاټا د ډونلوډ پر مهال بايد په کمپيوټر کې prolling soft موجود وي.

### Data downloading procedure د ټوټل څخه د ډاټا ډونلو ډول

هغه ډاټا چی مو د ډیزاین لپار ه په جاب(فولډر)کی ذخیره کړی ،د دی لپاره چي ډيزاينر ورته لاس رسی ولری نو بايد نوموړی ډاټا ډونلوډ کړو چی د لاندې کړنلار ي په پام کی نیولو سره ډونلوډینګ ترسره کيږ *ی* :

Prolling soft should be installed in our computer >SOKIA page>press key below Mem>comms setup>

 $\Box$ (this setup should the same to our computer setup)> $\Box$ >Esc>comms out put>  $\Box$ >put the curser on the job that you want to download >  $\rightarrow$  bout will be appeared in front of  $JOB > Sdr$   $\rightarrow$   $\rightarrow$  obs data  $\rightarrow$   $\rightarrow$   $\rightarrow$  mow sending data is in progress.

كوابن warning

که وغواړو چ*ی* پریزم پر سه یایه ودروو باید د دریدو یه صورت ک*ی* سم او په يقيني ډول سره چې د لويدلو امکان يې نه وي د لاس څخه خوشی سی . که خیله نفر موظف وی نو باید ډیر محتاط واوسی تر څو د نيولو په وخت کې پريزم ور څخه ونه لوييږي.

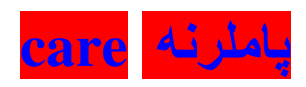

که وغواړو چی د هغه کمندونونه چی د صفحو لاندی وجود لري استفاده وکړو نو د press button څخه چې د صفحي يا سکرين لاندي واقع دي ( f1,f2,f3,f 4) استفاده كوو البته ددغو خُلُورو له جملي خُخَه هغه پريس کوو کوم چي زمونږ د ضرورت وړ کمند څخه لاندي قرار لري.  $\perp$ =Enter  $22$  $>=$ Next وروسته

#### ياملرنه Care

يه تطبيقي سروينګ کې يوازی د تطبيق موضوع ده نويه دی صورت کې د ډاټا ساتلوته ضرورت نه پيښيږي نو ځکه (job) نه جوړوو.

#### یاملرنه Care

په تطبیقی سروینګ کی د (reference) جوړول ضرور ي دی۔ **Road lay out with Total** د سرک خط انداز ی

لکه څرنګه چی مخکی مو پر تریورس او ټوپوګرافی سروینګ بحث وکړ ، همدغه د سړک د ډيزاين ته په( عاميانه) اصطلاح کي خام يا اومه مواد ویل کیږی چی د نوموړو موادو په رڼا کی د سړک ډیزاین تر سره کيږي . او س کوم مواد چ*ی* د ډیزاینر له خو ۱ برابر یږی د هغو په موجودیت ک*ی* او د تریورس په مرسته د سړک خط اندازی تر سره کوو . چې د سړک خط انداز ی څخه هدف د مرکز ی خط ټاکڼه ده .

### **CENTER LINE** مرکز ی خط

د ټوټل پواسطه سنترلين په دوو طريقو ټاکل کيږي چی په لاندي ترتيب سره دی . 1) د سړک د مرکزي خط تعين د coordinate DHA له رويه.

2) د سړک د مرکزی خط تعین د بیرنګ زاویی(by bearing) سره .

## **Coordinate Dha manual** د کو ار ديناتو طريقه

#### ېرنلاره procedure: د تریورس اول استیشن (BM1) ته چی د سړک استقامت ورکولو لپاره تاکل سوی وو آلـه درول کَیِږی او د نوموړی استیشن کواردینـات ورکوو: Jl

 $\rightarrow$  Find the coord on one of the pages  $>$  for coord press key below **Coord>station coordinate >**  $\downarrow$ >to insert coord press key below  $Edi*t*$  insert the coordinate  $\geq \perp$ .

 $\rightarrow$ Make a reference > stand the prism on a point of our Travers that we accepted as reference >coord>back sight>  $\triangle$ >coord>  $\Box$ >for edit press key below **Edit** >insert the height of prism and instrument  $>$  for rec press key below  $\text{Rec}$  > target the point not  $prism > Yes.$ 

اوس د سنتر لين په ټاکلو ييل کوو چه کړنلاره يې په لاندي ډول ده:  $\rightarrow$ Find the Menu command on one the pages  $\ge$  for menu press key below Menu $\ge$  find the S-O by moving arrow key down and up  $\rightarrow$  (S-O) $\downarrow$ -find S-O data with arrow key  $>S-O$  will be appeared on the bottom of the screen for use this command press key below press till  $S-O$  coordinate is appeared on

 $\perp$ =Enter  $>=$ Next وروسته

the top of the screen></>> $\downarrow$ >insert the coordinate of the center line which are given by the designer > for accept press key below  $OK>$  press key below S-O till S 0H is appeared on the top of the screen ></>>l>release the horizontal tight ing screw > turn the instrument horizontally till the angle approach to zero>lock the horizontal screw >now we order the prism helper to stand the prism on the specific distance which is given by designer on this  $(zero)$  direction  $\gt$  the prism should be targeted to the instrument and we can only move the telescope vertically here the purpose is to make zero the distance, when the distance is appeared negative it mean that the prism should be carried out back to written distance. **When** the positive distance is appeared it means that the prism should be carried out front to the mentioned distance and we continue this procedure till the distance approach to zero.

وروسته له صفر کیدو نه نوموړی نقطه د سنترلین دنقطی یه توګه یه نشه کو و او د سنتر لين د ياتي نورو نقطو د ټاکنې لياره مرحله د يورته مرحلې په

نه تکراروو او کوم سنترلینی کواردینات چی د دیزاینر له خوا راکړل سوي د هغه په درج کولو سره مرحلي ته تر پايه ادامه وړ کووړ

#### ياملرنه Care

د تطبیق*ی* سروی(خط اندازی) پر مهال باید د تریورس یه یو استیشن کی آلـه کښيږدو او بل يې د reference په توګه وټاکو چې د همدې لـه رویه یه ساحه کی بیا نوری نقطی ټاکل کیږي.

## **Reference making procedure** د ريفرنس د جوړونو پروسيجر

## **Reference making by bearing** د ریفرنس جوړونه د بیرینګ په مرسته

## $\rightarrow$  Find coord command on one of the three pages

>for coord press key below Coord>back sight><>>
l>insert bearing angle, to insert press key below Edit>insert HA >Rec><br />
d>target the reference point >OK.

## **Reference making by coordinates** د کو ار ديناتو له رويه د ريفرنس جوړونه

→Finde coord command on one of the three pages. >press key below Coord >back sight >  $\rightarrow$  >insert reference point coordinates, to insert  $(N, E, Z)$  press key below Edit>~>Rec>target the reference point>yes Road center line by bearing دسنترلين ټاکل د بيرنګ زاويي له روپه دغه طريقه د تيری طريقی سره ځينی شباهتونه لري چی هغه د ریفرینس ټاکنه ده خو د بیرنګ زاویی له روپه . خو وروسته د ریفرنس د انتخاب نه یه طریقی کی ځینی تفاوتونه یه ستر ګو ګیږي . مخکی له دی نه چی کړنلاری ته ولارسو ځینی مهم شیان باید بیان کړو د لاندي موضوعاتو په رڼا کې نوموړي طريقه مخته وړو : 1) د ريفرينس لياره د بيرنګ او دهغه د کوارديناتو موجوديت . .<br>2) د سنترلين د نقطو کواردينات (N.E.Z). نوټ: ددی لپاره چی وغواړو د سنترلين د نقطی( کواردينات چی زمونږ سره وجود لري) او د اول استيشن (BM1 په کوم کی چی آله ولاړه ده) ترمنځ واټن يا فاصله پيد ۱ کړو چی بيا وروسته د سنترلين نقطی په موقیعت ورکولو کی مرسته کوی د ماشین حساب یواسطه د کواردیناتو له رويه يه لاندي ډول لاسته راځي :

**Example:** 

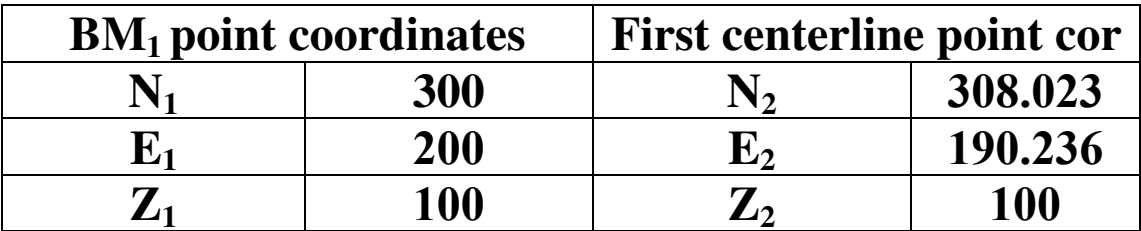

 $\perp$ =Enter وروسته  $>=$ Next

#### Between above tow points distance calculating manual by scientific machine:

→Press shift on your scientific>press POL>bracket will be opened automatically  $\rightarrow$  (- >insert the coordinates as  $(N_1 - N_2,$ E1  $-E_2$ )>close the bracket press equal (=) result (distance). To change the distance into azimuth:

>press RCL>press tang>+180>press equal (=)> (degree, minute, second) button.

چې کړنلاره يې په لاندي ډول ده :

د اول استيشن يعنی په کومی نقطی کي چي آله ولاړه ده coordinate بي به لاندي توګه وړ کوو :

# To insert coordinate

>find coord on one of the pages

>to insert coord press key Coord>station orientation>↵>to insert coord press key below  $E \text{dit} > \Box$ >for accept press key below ok.

#### To make a reference:

→Press Esc key > select back sight >↵>Angle>↵ >↵add the azimuth angle between station one and reference which was calculated from two points coordinates with machine >to insert azimuth press key below Edit>↵>locate the prism on the reference point >target the reference point >lock the horizontal screw and move the telescope up to target the prism>to accept press OK.

>open the horizontal screw and move the instrument horizontally to approach the azimuth between first center line and

BM1>locate the prism on the mention angle direction on the distance which is calculated from two points coordinates and lock the horizontal tight ing screw >find the distance on one of the pages >press key below Distance >to stop press key below

↵=Enter >=Next 0\$\$ Stop>this distance should be completely alike to the distance which is calculated from two points **Coordinates.** 

د سنتر لين د نورو نقطو د ټاکنو لپاره هم پورتنی پروسيجر يعنی د ريفرينس نه ورسته پروسيجر چ*ی* د نوموړي نقطی د ازيمت زاوي*ی* په تعینولو یعنی آله تر هغه مهاله څَرخوو ترڅو چی د ازیمت زاویه یه سکرين کی هغو ارقامو ته ورسيږی کوم چی د دوهم سنترلين او بينچ مارک ترمنځ ده د دی نه وروسته هغی مرحلی ته چی پورته ترسره سوه دوام وركوو .

#### **Example: Road layout sample**

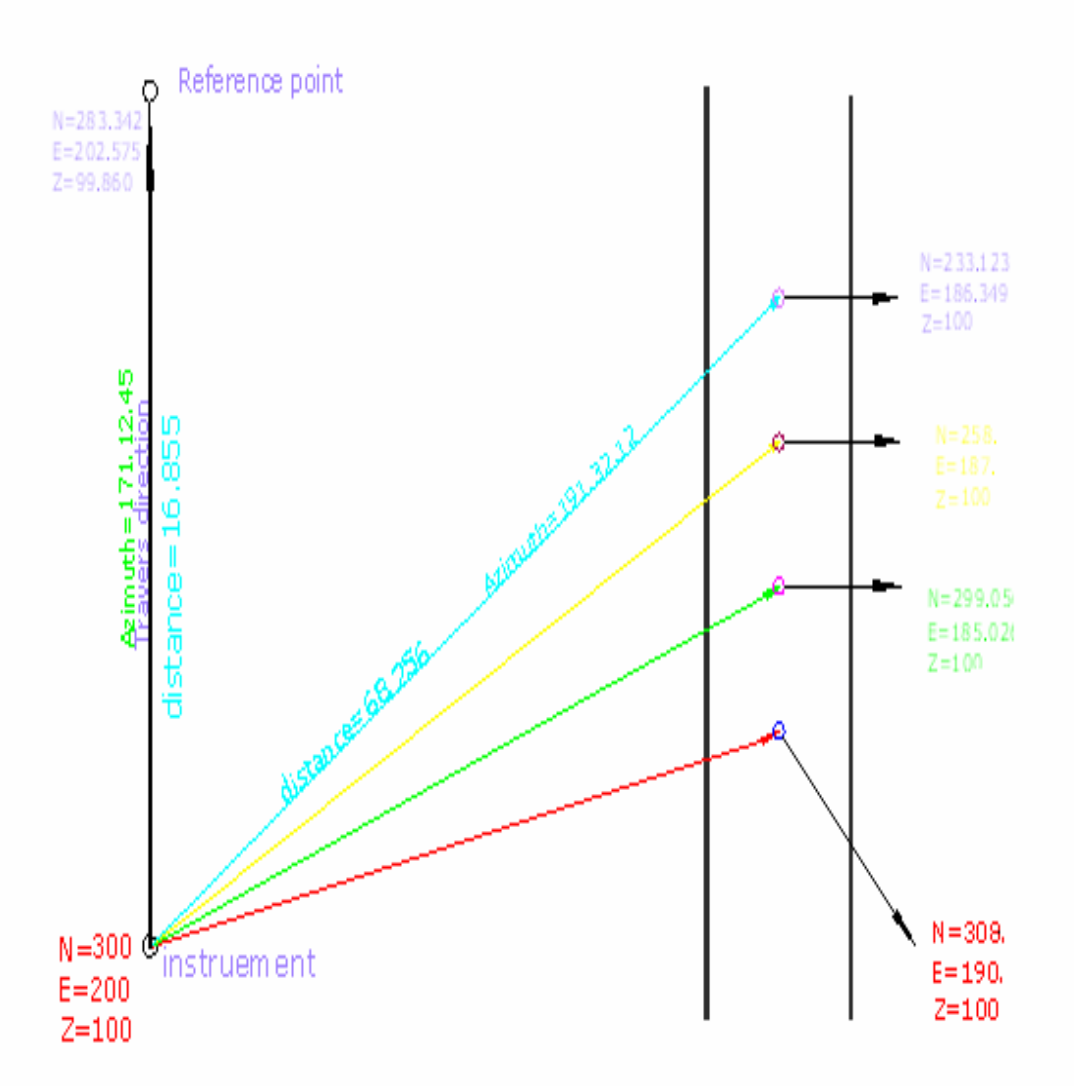

 $\downarrow$ =Enter  $>=$ Next وروسته

## **MLM** (missing line measurement) د سرک د سيکشن لاسته راوړل

اوس چی مو سنتر لین ترلاسه کړاو په ساحه کی موتطبیق کړنو د یروژی یوی بل*ی* مرحل*ی* ته چ*ی* د کار په اتمام کی مرسته کوي او هغه د .<br>كټينګ (Cutting) او فيلينګ(filling) د خايونو تعينول دي راخو ،کوم چی د سرک د سیکشن ښکارندوینه کوی چی نوموړی عملیه د (MLM) د کمند یواسطه تر سره کیږی . د دغه کار د اجراء څخه مخکی ځینی مهم مواد دی چی د ډیزاینر له خوا زمونږ په اختيار کی راکول کيږي. خو خيني مهم او د اړتيا وړ شيان په لاندي ډول خلاصه کوو: 1) په لاندي ډول يو جدول آماده کوو مثلآ يوازي د اول سنتر لين لبار ه:

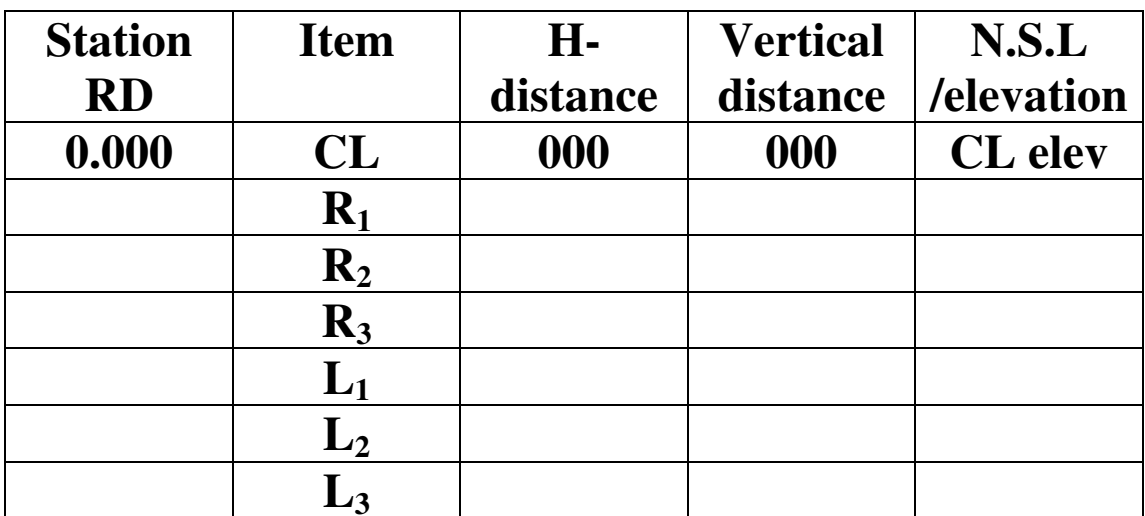

2) په هغه RD فاصلو کې چې د سنترلين د نقطو ترمنځ مونږ ته د ډيزاينر له خوا راکړل سوی (MLM) ترسره کوو .

: procedure فرنلاره

#### **Insert BM1 coordinates**

Procedure: find coord command on one of the pages. >for coord press key below Coord>station orientation>

 $\downarrow$  to insert coord press key below Edit for accept press key below OK.

يريزم د سنترلين يه لمړی نقطی کی دروو او لاندی مرحله ترسره کوو:

 $\rightarrow$ Coord>target the prism on the center line (no shaking the prism) > observation >  $\Box$  > note the (z) elevation > press key below Menu >find with arrow key  $\rightarrow$ MLM> $\rightarrow$  press key below Obs>press key below Stop.

یورتنی عملیی ته تر هغه وخته چی یه صفحه کی ټول کمیات صفر سی ادامه ورکوو [ البته دا د پریزم په نه ښوریدو کی امکان لری] . يريزم د سنترلين په استقامت چيه او راسته خواته دروو او دهری نقطی د ارتفاع لياره لاندي پروسه تکرار وو.

 $\rightarrow$ Press key below MLM>for stop press key below Stop>and note the Elevation.

كله مو چي د نقطو ارتفاع ګاني لاسته راوړي نو نوموړي ارتفاع ګاني له (N.S.L) سره معامله کوو د مُنفی قیمت یه صورت کی منفی او د متَّبت قيمت په صورت کې يې جمع کوو .

#### یاملرنه Care

د (MLM) يه عمليه کی بايد تر ډيره حده کوښښ وسي چي (prism) و نه ښوريږي.

## **Distance measuring by MLM** د واټن اندازه کول په(MLM)سره

ډير داسي پيښيږي چي د دوو داسي نقطو تر منځ واټن (فاصله) مطلوبه وي خو تر منځ یی مانع موجوده وي ، چی پدی صورت کی د(MLM ) كمند يه استفادي سره لاسته راخي .

: procedure : آله په داس*ی* نقطی کی دروو چي د نوموړی نقطی نه دواړي نقطی د ليدلو وړ وي او عمليه په لاندي ډول شروع کوو :

 $\rightarrow$ Locate the prism on one of the two points > Menu>MLM>Obs>stop.

>MLM>Stop.

 $\rightarrow$ Locate the prism on second point.

>MLM>Stop>the distance will be appeared as (Hdistance=value).

### **Bridge coordinates implementation** د پل د کوارديناتو تطبيق

مخکی له دی نه چی د یله پر تطبیق یا خط اندازی بحث وکړوغواړو یه اړه یی یو څه معلومات ورکړو تر څو د اجرا په وخت کی کومه ستونزه را منځته نسي .

يه پورتن*ی* درسونو ک*ی* مو ولوستل چی د هری نقش*ی* يه تطبيق کی د کنترول د نقطو (Travers) او ټو پوګرافی سروی موجودیت خاصتاً یه یلونو او کانالونو کی ډیر مهم دی خو د یله له ډیزاین نه وروسته د تطبيق يه وخت کي زمونږ په لاس رسي کي د يله اوږدوالي ، د سر او یای د نقطوکواردینات | د تریورس له مخی لاسته راخی او داندازی له مخی د نورو نقطو (د پایو مرکزونه)لاسته راوړو]. د دی لپاره باید مونږ د پله د سر او پای د نقطو د کواریناتو له مخی اوږدوالی او بیا عمومی ازیمت لاسته راوړو خو که اوږدوالی یی معلوم وی نو مستقیآ عمومی ازیمت لاسته راوړو. چی ددی نه وروسته بیا یه ترتیب سره د یله راسته ازیمت او کواردینات ، د چپ اړخ ازیمت او کواردینات او بیا د نورو نقطو کواردینات د ازیمت يه له مخې لاسته راوړو.

چي طريقه يي په لاندي توګه تشريح کيږي:

د عمومی ازیمت نه راسته او چیه ازیمت محاسبه کوو. د ازیمت زاویه د ساعت د عقربی مطابق ټاکل کیږی 1. اول د عمومی ازیمت نه راسته ازیمت (د یله راسته امتداد) یا سمت پید اکووخنګه چی د پله راسته اړخ د طولی خط یا اژیمت نه په ۹۰درجی پروت دی نو ۹۰ درجی ورسره جمع کوو : 2. د چپه اړخ د ازيمت يا سمت د معلومولو لپاره ۹۰ درجي منفي کوو ځکه چی چپه اړخ د عمومی ازیمت نه ۹۰ درجی لږ دی. وروسته له دی نه چی راسته او چیه ازیمتونه ییدا شول اوس د ازیمت ،کواردیناتواو فاصلو له مخی د نورو هم جهتو نقطو کواردینات ییدا کوو او بيا دغه کو ارد ينا د ټوټل يواسطه تطبيق کوو.

 $\perp$ =Enter وروسته  $>=$ Next

### **Coordinates calculating from distance, other** same direction coordinate and azimuth by scientific

د فاصلو , ازیمت او کواردیناتو له رویه د بلی هم جهتی نقطی د کوار ديناتو محاسبه د ساينتيفيک سره

د ټولو( N) کوارديناتو د ييدا کولو لپاره لاندي طريقه اجراع کوو :  $N\rightarrow$ Distance toward requested point multiply  $COS$  (azimuth of that direction) plus central point coordinate (start or end point coordinate) only for  $N = N$ 

د ټولو (E) کوارديناتو د لاسته راوړلو لپار ه لاندي عمليه اجرا کوو :  $E \rightarrow$  Distance toward requested point multiply SIN (azimuth of that direction) PLUS central point coordinate (start or end point coordinate) only for  $E = E$ 

د ټولو (Z) کوارديناتو د لاسته راوړلو لپاره لاندي عمليه اجراع کوو  $Z \rightarrow$ Distance toward requested point multiply COS (VA)  $PLUS(H)-PH. =Z$ 

```
While
Ph = prism height
H=HI +Z (ELEVATION)
HI= Instrument height
 کله مو چې د ټولو نقطو کواردينات د يورته عملياتو په شان وموندل بيا
        نو د آلی یواسطه د نوموړو نقطو تعین په ساحه کی ترسره کوو:
  <mark>نوټ:</mark> د    (Z) کوارديناتو پيدا کول دومره مهم ندي ځکه مونږ يوازي د
            \blacksquareنقطو د موقیعت تعین د \blacksquareاو \blacksquare سره کوو نه د ارتفاع سره
```
 $\perp$ =Enter  $>=$ Next وروسته

## Bridge Coordinates implementation with TOTAL

د پل د کواردیناتو تطبیق د ټوټل سره آله د تریورس په یوی نقطی کی دروو او دتریورس بله نقطه د ریفرینس به تو ګه ټاکو ۱

egilure : procedure

<locate the instrument on a Travers point and add coordinates and instrument height and prism height / as you studied before).

<Make the second point of Travers as a Reference (you studied before).

 $\rightarrow$ press key below Menu  $>$ find Set out line with arrow key moving down and up>↵>define base line>↵>insert first (start point coordinates of the bridge)to implement>to insert press key below edit for Edit>insert bridge start point coordinates>↵> Rec>to insert second point (end point coordinates of the bridge) press arrow key to the right to carry you to second (end point )coordinates page>for accept press two time key below>Rec> OK>Point>↵>tow command will be appeared in page (length and offset)( length for straight distance and offset is used for left and right side of centerline)here we use length >add specific length from start to the requested point  $\geq \frac{1}{2}$  press key below S-O till so-h appear on the top of the screen $>$ OK $>$ turn the instrument horizontally to make dHA angle zero while the horizontal screws should be opened >target the prism on zero direction >press key below Obs>press key below Stop>now distance will be shown on the screen if the distance is negative it should be carried backward and on negative distance value the prism should be carried front to the which is written in the screen , we should continue this procedure till this distance become zero on the point that the distance become zero is our required point.

#### $\rightarrow$ To add side point coordinate

>press two time Esc to exit from that procedure >put curser with arrow key on Offset>insert positive distance value for right side and insert negative value for left side  $\geq \downarrow$ >for accept press key below OK>press S-O till S-OH is appeared>press OK>make the Dha angle zero>lock horizontal screw >target the prism to the instrument not the instrument to prism do not move the instrument horizontally >Obs>Stop>move the prism according to distance which will be written in the screen and do this procedure till this distance become zero (zero point will be the required point ).

#### CONTINUE THE ABOVE PROCEDURE ACCORDING TO THE LOCATION (FOR STRAIGHT) LENGTH COMMAND AND FOR (SIDES) OFFSET COMMAND.

پاملرنه Care

څرنګه چي په سروینګ کی زاویه له شمالي جهت نه تعینیږي نو په ټوټل کی د ساعت هم جهته مثبت او خلاف یی منفی ده.

### Example: bridge layout sample

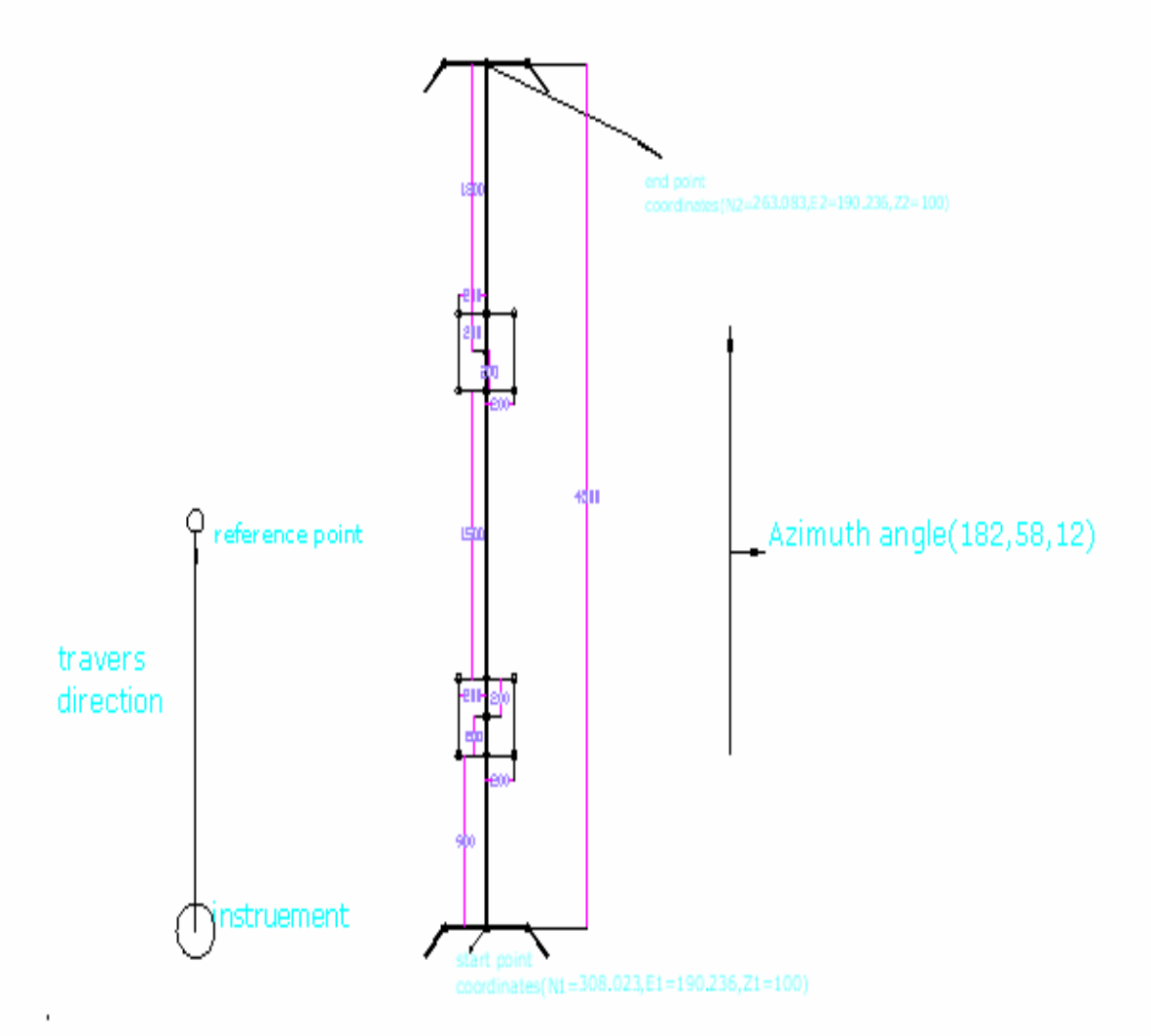

### گولاءي -Curve

ګولاءی عبارت له هغه منحنی شکل څخه دی چی سړک د مستقیم حالت څخه وياسي . یا یه بل عبارت یه کوم ځای کی چی د سړک د امتداد امکان د کومی مانع له وجهی نه وي ً او یا د یو کوم بل هدف لیاره و غواړو چي سړک یه یوی برخی کی ۔ مستقیم حالت څخه راوباسو نو سرک ته یه نوموړی برخه کی د ګولاءی شکل ورکوو. ګولاءی په دوو ډولونو ده چې په لاندې ډول سره تشریح کیږي:

- 1. ساده ګولاءی simple Curve : هغې ګولاءي ته ويل کيږي چې د څرخيدو شعاع يې زياته وي. دا ډول ګولاءی په سړک کې د لږ څرخيدو باعث ګرځي .
- 2. دايروي ګولاءي Circular curve : هغې ګولاءي ته ويل کيږي چی شعاع یی لنډه وی او په سړک کی د ډیر څرخیدو یا خم والی باعث وګرځي .

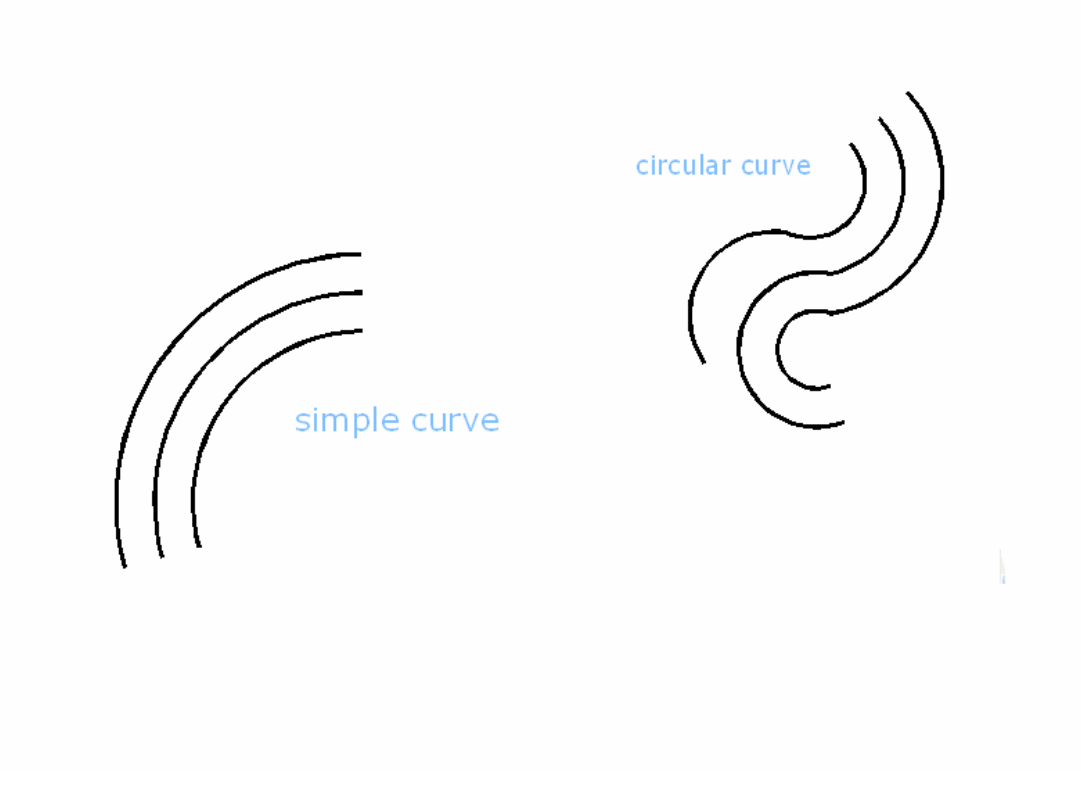

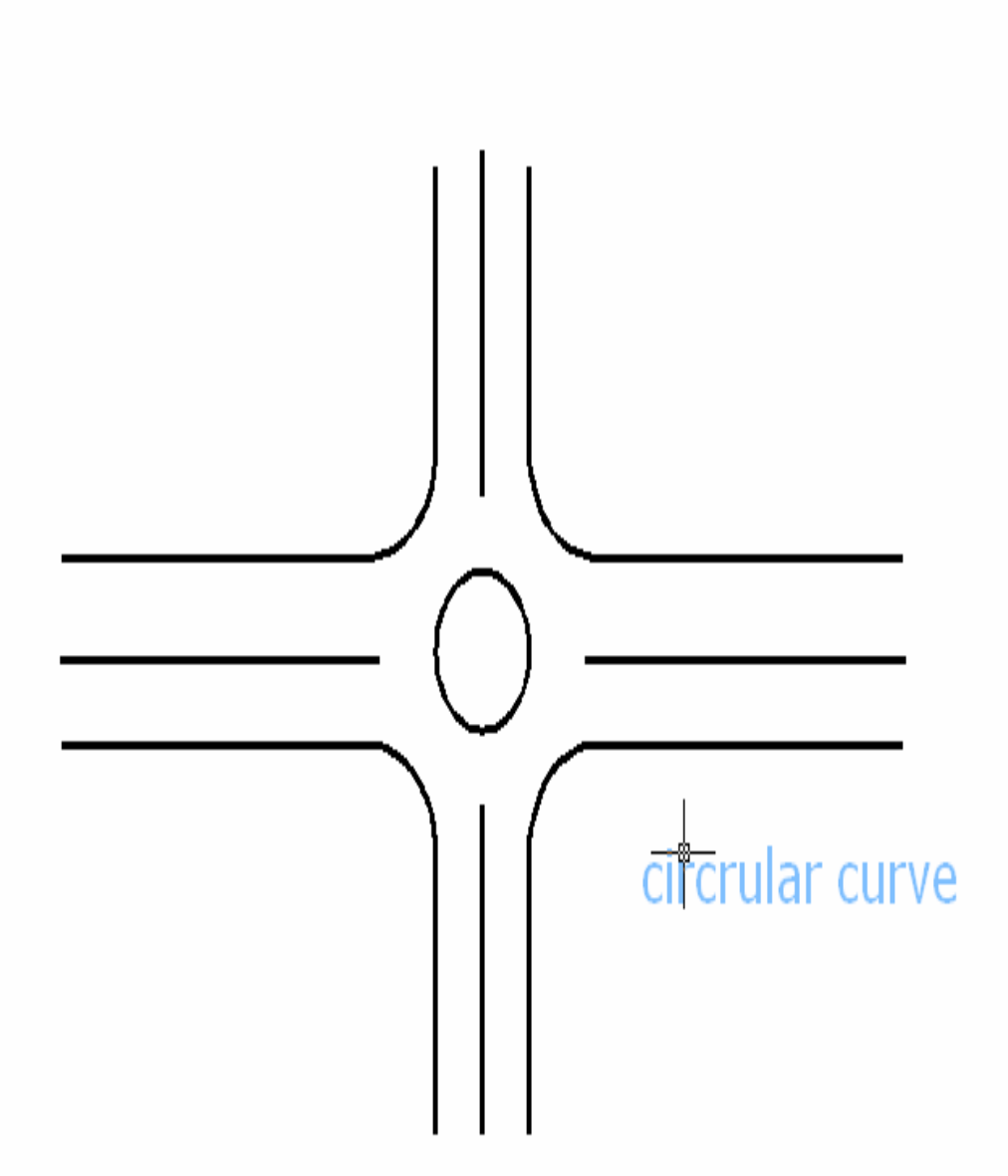

## **Implementing of road curve with T.S** د ټوټل سره د سړک د ګولاءی تطبيق

2. د ګولاءی د ختم د نقطی کواردینات (End point coordinates of curve) 3. د ګولاءی د جهت ټاکنه(چيه يا راسته) (Selection of curve direction) 4. د ګولاءی شعاع (Radius of curve)

په نقشه کی د لاندي اختصار اتو سره مخ کیږو چی زده کړه یی ضروری ده :

**BC=** beginning of curve  $Ec = ending of curve$  $T = \tan \theta$  length  $Lc = long chord$ Lcc= length of circular curve **M.O=** middle ordinate Epix = distance between chord and lcc  $Change = RD$ 

= Deflection angle  $\Lambda$ 

او هم بايد لاندي فارمولونه يه ياد ولرو : Radius = $T.L/Tan*Δ/2$ Lcc=(R\*Π\*Δ<sup>2</sup>)/180  $R = T.L/$  (tang $\Delta/2$ )

Lc=  $2R*Sin \Delta/2$  T.L= $R*$  tang  $\Delta/2$ 

M.O= $R^2$ \*Cos<sup>2</sup>  $\Delta/2$ 

Epix = T.L\*Tang  $\Delta$ 

## Curve implementing procedure د ګولاءی د تطبیق کړنلاره

 $\rightarrow$ Locate the instrument on the station of Travers

#### $\rightarrow$ Accept the second point of Travers as Reference point.

>Find menu on one of the three pages>press key below Menu> find setout arc with curser >↵>define arc>↵>from pt will be appeared (insert start point coordinates  $\ge$ Edit>=N,E,Z,>OK>insert end point coordinates of the curve=N,E, $Z>OK>$ now total will request (direction of curve ,radius of curve ,after defining direction chord will be added automatically ,after adding of curve radius arc angle will be added automatically  $\geq$ OK>setout arc(on first point, for another point set a distance and for first point or start point the distance should be

 $\chi$ zero)> $OK$ >press key below S-O till S-OH appear on the screen >OK>make Dha zero , lock the horizontal lock of t.s and target the prism on zero direction , continue this procedure till zero distance .

For other curve points implementation continue the above procedure.

#### **Example: curve layout sample**

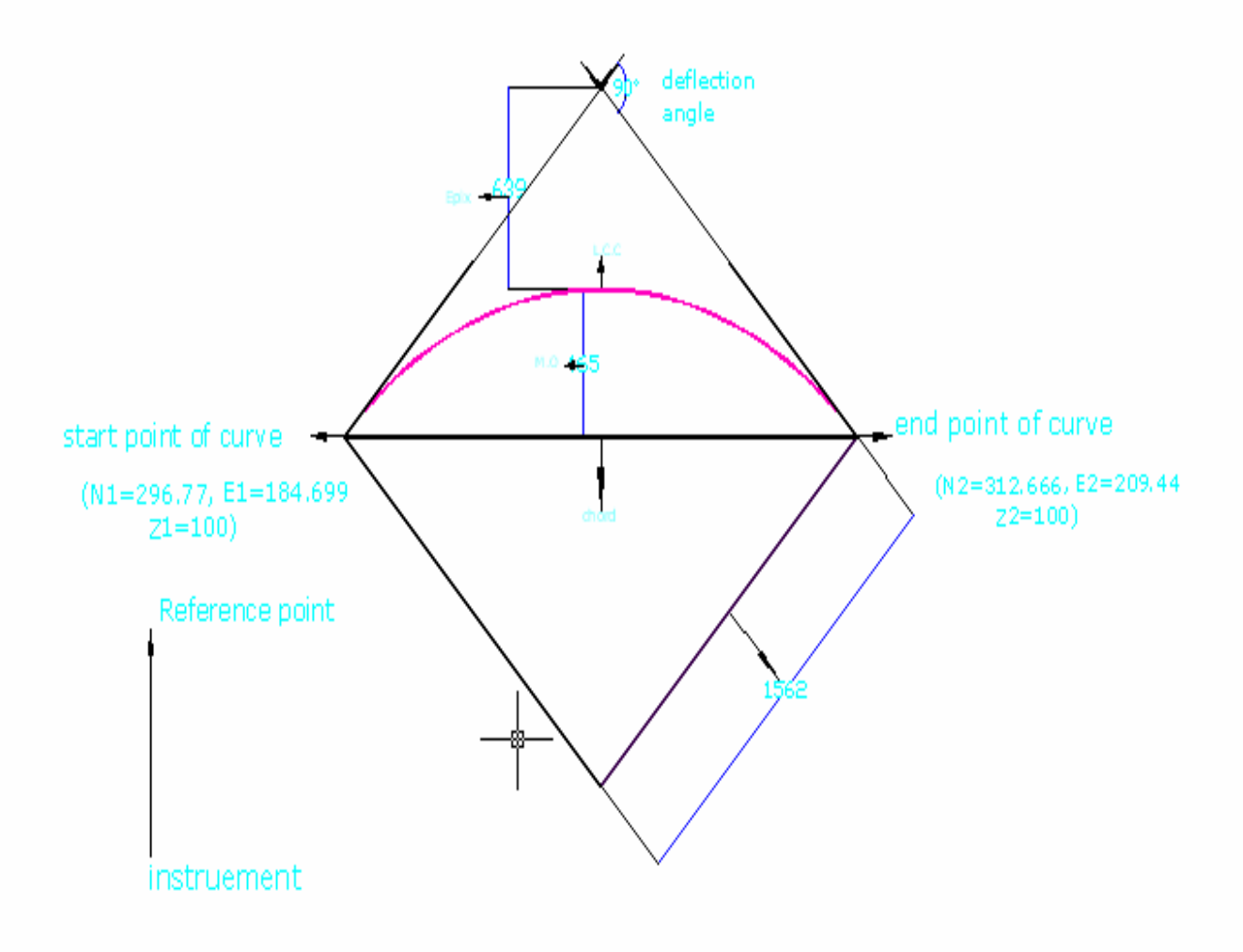

ومن الله توفيق

ګرانو او محترمو انجینرانو خدای دي وکړي چي ستاسو د استفادي لیاقت ولري او که کومی نیمګرتیاوی سره تاسو مخ کیږی هیله لرم چی ما وبخښې .

والسلام

**Get more e-books from www.ketabton.com Ketabton.com: The Digital Library**